# MMI-320/C through MMI-640/T quick start guide (Orion controller)

Copyright © 2003

ORMEC Systems Corp.

All Rights Reserved

19 Linden park Rochester NY, 14625

Version 1.0 – December, 16 2003

# 1 Setting Up

Reference the HMI-320/640 TouchPanels Installation and Operation manual for additional information.

1.1 Starting a new project:

Open EasyBuilder, then File | new.

| EasyBuilder |                                                    | ×  |
|-------------|----------------------------------------------------|----|
|             | e to EasyBuilder 500.                              |    |
| Please s    | elect your model. 📮                                |    |
| Model :     | MMI-640/10T (640 × 480)                            | •  |
|             | MMI-640/10T (640 × 480)                            |    |
| 0           | MMI-640/10C/8C (640 × 48<br>MMI-640/9M (640 × 480) | 0) |
|             | MMI-640/9M (640 × 480)                             |    |

Select the correct model. Click OK.

#### 1.2 Setting up system parameters:

Click on Edit | System parameters:

| PLC type :          | Ormec Orion Mod | ibus RTU      | -                    |        |   |
|---------------------|-----------------|---------------|----------------------|--------|---|
| HMI model :         | MMI-640/10S/85  | 6 (640 x 480) | •                    |        |   |
| Serial port I/F :   | RS-485 default  | •             | Baud rate :          | 19200  | • |
| Data bits :         | 8 Bits          | •             | Parity :             | None   | • |
| Stop bits :         | 1 Bit           | •             |                      |        |   |
| Comm Delay (mS)     | 20              |               | Not Used :           | 0      |   |
| Not Used :          | D               |               | Not Used :           | 0      |   |
| Not Used :          | D               |               | Not Used :           | 0      |   |
| HMI station No. :   | 0               | •             | PLC station No. :    | 1      | • |
| Multiple HMI :      | Disable         | •             | HMI-HMI link speed : | 115200 | - |
| PLC time out consta | ant (sec) : 3.0 |               | PLC block pack :     | 1      | • |
|                     |                 |               |                      |        |   |
|                     |                 |               |                      |        |   |

Set PLC type to Ormec Orion Modbus RTU.

Set Serial port I/F to RS-485 default. Orion serial ports (J2, J3), SMLC serial port (J1).

Set Data bits to 8, Stop bits to 1, Parity to None, and Baud rate to 19200 (necessary for use with MBX-QP)

Set PLC station No. to 1 (Orion ID)

Set **PLC block pack**: to 1. This will allow gaps in the MotionBasic (Orion) map references and CodeSys (SMLC) variable references.

If only one HMI is used:

Set HMI station No. to 0

Set Multiple HMI: to Disable

Use **Parameter 1:** to set the communications delay (in milliseconds) between the controller and the HMI. Range: 10 to 50. Default: 20.

1.2.1 System parameters (General tab):

| Set System Parameter                                                  |
|-----------------------------------------------------------------------|
| PLC General Indicator Security Editor Hardware                        |
| Task button Attribute : Disable Position : Right                      |
| Background color : 💽 Text : Left adjust 💌                             |
| Alarm bar                                                             |
| Pixels per scroll : 8 Scroll speed : 0.4                              |
| No. of windows : 4 Password : 0                                       |
| Startup window No. : 10 💌 Back light saver : 0 💌                      |
| Cursor color : 🗾 🔹 🛛 📃 🔽                                              |
| Common window<br>Popup window : Normal  Attribute : Above base screen |
| Extra. No. of Event : 0 RTC Source : Local Word                       |
| Print                                                                 |
| Printer : None 🔽 🔽 Print sequence number                              |
| Print time tag     Extended time format(D:H:M)                        |
| Print date tag     Extended date format(Y/M/D)                        |
| No error detection                                                    |
| Message board window No.(0, 10~1999) : 0                              |
| OK Cancel Apply Help                                                  |

Set Task button frame, Attribute: to Disable. This disables screen menu's on the HMI. Reference the Installation manual for information on the remaining settings.

## 1.2.2 Set environment defaults:

Click Option | Window property

| Window Property                                     |
|-----------------------------------------------------|
| Grid color :                                        |
| Display : 🔽 Object ID                               |
| Using Function Key to make Shape Library            |
| ☑ Jump to application mode when download done       |
| Automatic save and compile at download and simulate |
| OK Cancel                                           |

Check the boxes indicated above. When checked the project will save, compile and download when the **Download icon** is clicked.

# 2 Uploading an existing project from the HMI

Connect Ormec communications cable: CBL-ORN-MMI/nn or CBL-SMLC-MMI/nn (depending on controller) between the controller serial port and the HMI RS485 connections.

To retrieve an existing project from the HMI, open EasyManager. Start | Programs | EB500 | EasyManager

## Click on UpLoad.

| 🚜 EasyManager             |
|---------------------------|
| COM 2 • 115200 bps •      |
| Project Download/Upload 💌 |
| Complete Download/Uploa   |
| EasyBuilder               |
| Online-Simulator          |
| Offline-Simulator         |
| DownLoad                  |
| UpLoad                    |
| Jump To RDS               |
| Jump To Application       |
| Jump To Touch Adjust      |
| Direct Online-Simulator   |
| Exit                      |

Give the project a File name then select Open.

| Open                   |                             | ? X          |
|------------------------|-----------------------------|--------------|
| Look jn: 🔁             | 🕽 KEP software 💽 🗲 🖻 🖆      | * 💷 -        |
| 🗋 doc                  | 🛤 temp1.eob                 |              |
| Modbus RT              | TU 🔄 test.eob               |              |
| 2 pnls mas             |                             |              |
| 2 pnls slav            |                             |              |
| demo.eob               |                             |              |
| dtctest.eo             | ob                          |              |
|                        |                             |              |
| J                      |                             |              |
| File <u>n</u> ame:     | uptest.eob                  | <u>O</u> pen |
|                        |                             |              |
| Files of <u>type</u> : | EasyView Object File(*.eob) | Cancel       |
|                        | 🔲 Open as <u>r</u> ead-only |              |
|                        | - open as lead only         | 11.          |

When the upload is complete you will see:

Before the uploaded project can be edited it must be decompiled. To do this, open EasyBuilder. Close any open projects (File | Close).

From the Tools menu select Decomplile. You will see:

| ecompiling |      |                                                |       | ×      |
|------------|------|------------------------------------------------|-------|--------|
|            |      | Settings\mtc\Data\new<br>Settings\mtc\Data\new |       | Browse |
|            |      |                                                |       |        |
|            |      |                                                |       |        |
|            | Stop | Decompile                                      | Close |        |

Browse for the EOB file name that was uploaded.

Select Demcompile. The .epj (project file) will be created.

# 3 Adding objects to the screen(s):

Use either the **Parts** menu or the Objects toolbar to add objects to the screen(s).

Add a toggle switch.

| Create Toggle Switch Object                                                                                                    | × |
|----------------------------------------------------------------------------------------------------|---|
| General Shape Label  <br>Description : Toggle Switch<br>Read address<br>Device type : Holding register/bit  Device address : 1/1 |   |
| Write address :<br>Device type : Holding register/bit 💌 Device address : 1/1                                                     |   |
| Attribute<br>Switch style : OFF<br>ON<br>OFF<br>Toggle<br>Momentary                                                              |   |
| OK Cancel Apply Help                                                                                                    | ] |

Enter a description.

TOGGLE SWITCH ATTRIBUTES ONLY ....

- The **Device type** must be set as **4x\_Bit** (4x=holding register\_Bit) to be recognized by the controller.
- The **Device address** must be in the form **X**\**Y** where X is the holding register value and Y is the Bit.

The Read address and Write address are the same.

Select the **Switch style** (e.g. Momentary, Toggle, etc).

Select the **Shape**, **Label**, and **Profile** tabs to further configure the appearance of the object.

## Add a MultiState switch

| Create Multistate Switch Object                                                                                            | × |
|----------------------------------------------------------------------------------------------------|---|
| General Shape Label Description : MultiState Switch                                                                        |   |
| Device type : Holding register  Device address : 1 BIN No. of words : 1                                                    |   |
| Write address :     Device type :     Holding register     Device address :     1       BIN     No. of words :     1     I |   |
| Attribute<br>Switch style : JOG+ No. of states : 4<br>4<br>5                                                               |   |
| 0K Cancel 9<br>10                                                                                                    |   |

Note that the device address is configured as holding register.

Select the number of states.

Click on the **Shape** tab to select the object shape

| Multistate | e Switch Object's Attribute | ×   |
|------------|-----------------------------|-----|
| General    | Shape Label Profile         |     |
|            | Shape Shape library         |     |
|            | Bitmap Bitmap library       |     |
|            | State : 1                   |     |
|            | OK Cancel Apply H           | elp |

Click on the Shape library to select the objects shape.

| Create Multistate Switch Object |        |         | ×        |
|---------------------------------|--------|---------|----------|
| General Shape Label             |        |         |          |
| Attribute                       |        |         |          |
| Color :                         | - For  | nt : 16 | •        |
| Align : Left                    | Stat   | e: 0    | •        |
| Content : Center<br>Right       |        |         |          |
| State 0                         |        |         | <u> </u> |
|                                 |        |         | <b>-</b> |
| <u> </u>                        |        |         |          |
| 🔽 Use label 🔲 Tracking          |        |         |          |
| ОК                              | Cancel | Apply   | Help     |

Click on the Label tab to configure labels for the different states.

Check the **Use label** check box to enable labels.

Add a Numeric Entry object

| Numeric Input Ext                    | end Object's Attribu  | ıte              |             | ×        |
|--------------------------------------|-----------------------|------------------|-------------|----------|
| General Numeric                      | Shape Font            |                  |             |          |
| Description : No                     | umeric Entry          |                  |             |          |
| Device type : H                      | olding register 📃 💌   | Device address : | 3           |          |
| BI                                   | N 🔽                   | No. of words :   | 1           | <b>_</b> |
| Trigger address :<br>Device type : H | olding register/bit 💌 | Device address:  | 1<br>2<br>4 |          |
|                                      |                       |                  |             |          |
|                                      |                       |                  |             |          |
|                                      | ОК                    | Cancel           | Apply       | Help     |

Device type is 4x (holding register)

This object requires that **a Trigger address** be used. Enter a **Device address** in the Trigger address frame. When "touched" the numeric keypad will NOT be displayed unless this device address bit has been turned ON in MotionBasic/CodeSys.

## Example:

map 3 to NumericEntry

map 90 to EntryEnable

- if EntryEnable=0 (motionbasic) the Numeric entry button on the touch panel screen will be disabled. Setting EntryEnable=1 (motionbasic) will allow the keypad to be displayed.
- NOTE: If the Trigger address (Device address) is set to 9000 the keypad will always display when the object is touched.

Add a meter display:

|            | ₽₽        | XY PlotObject's Attribute                         | : |
|------------|-----------|---------------------------------------------------|---|
|            |           | General Meter Display Profile                     |   |
| <u>нни</u> |           | Description : Meter                               |   |
| 면          |           | Read address Device type : 4x  Device address : 4 |   |
|            |           | BIN No. of words : 1                              |   |
|            | <b>1</b>  |                                                   |   |
| 긜          |           |                                                   |   |
|            | <u>u</u>  |                                                   |   |
|            |           |                                                   |   |
|            | <u>RP</u> |                                                   |   |
|            |           |                                                   |   |
|            |           | OK Cancel Apply Help                              |   |

Set the device type (4x) and device address.

When the meter is viewed on the panel (off-line simulation, on-line simulation, or during communications with the controller you will note that when the panel is running the **Meter Scale** is not displayed:

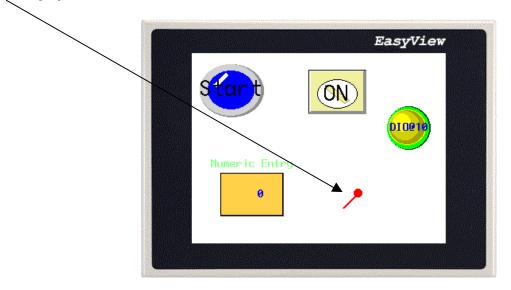

If a meter scale is desired it must be placed on the screen separately by clicking the **Scale icon** on the toolbar or from the **Draw** pull down list.

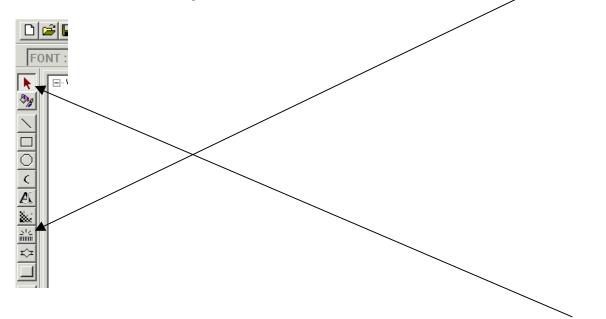

After selecting the **Scale icon**, place the scale over the meter object then click on the **pointer icon**. Double click on the **scale object** (on the screen) to set the properties.

| Scale Object's Attribute                          |
|---------------------------------------------------|
| Style Profile                                     |
|                                                   |
|                                                   |
| _                                                 |
| Frame Color:                                      |
|                                                   |
|                                                   |
| Scale                                             |
| Style: C Up C Down C Full  € 3/4 C Vert. C Horiz. |
| Division : 4 Meter length : 14                    |
|                                                   |
| OK Cancel Apply Help                              |

Add a lamp (Orion DIO output) display

|       | Bit Lamp Object's Attribute                |
|-------|--------------------------------------------|
| 🖬 🐱   | General Shape Label Profile                |
| HEM E | Description : lamp                         |
|       | Device type : Output   Device address : 10 |
|       |                                            |
|       |                                            |
| 크날    |                                            |
|       | C Attribute                                |
|       | Function : Normal                          |
|       |                                            |
|       |                                            |
|       | OK Cancel Apply Help                       |

Set the Device type as Output(0x)

Set the Device address (0-16) to the Orion output that is to be displayed.

Creating an ASCII data display

| Create ASCII Data Object 🛛 🔀                 |                  |                   |  |
|----------------------------------------------|------------------|-------------------|--|
| General Font                                 |                  |                   |  |
| Description : ASCII data from the controller |                  |                   |  |
| Device type : ASCII register                 | Device address : | 1                 |  |
|                                              | No. of words :   |                   |  |
| -                                            |                  |                   |  |
|                                              |                  | 7<br>8<br>9<br>10 |  |
|                                              |                  | 11 I              |  |
|                                              |                  |                   |  |
|                                              |                  |                   |  |
|                                              | Connect          | Annel Hala        |  |
| OK                                           | Cancel           | Apply Help        |  |

The Device type: **ASCII register** must be used for the HMI to display data in the correct order.

| Freate Numeric Data Object                   |                                       |                  |        |      |
|----------------------------------------------|---------------------------------------|------------------|--------|------|
| General Numeric Font                         |                                       |                  |        |      |
|                                              | Description : Numeric Data as a FLOAT |                  |        |      |
| Read address<br>Device type : Floating point | -                                     | Device address : | 1      |      |
| BIN                                          |                                       | No. of words :   |        | •    |
|                                              |                                       |                  | 1<br>2 |      |
|                                              |                                       |                  | 4      |      |
|                                              |                                       |                  |        |      |
|                                              |                                       |                  |        |      |
|                                              |                                       |                  |        |      |
|                                              |                                       |                  |        |      |
|                                              |                                       |                  |        |      |
| OK                                           |                                       | Cancel           | Apply  | Help |

Configuring a **<u>Numeric Data Object</u>** as a **float**:

The Device type must be set as Floating point(5x). This reverses words 1 and 2. MotionBasic reference: map 12..13 to float!

Floating point object parameters:

|          | meric Data Object                   |
|----------|-------------------------------------|
| Display- | Numeric Font                        |
|          | C Decimal C Hex C Binary C Mask     |
|          | C Double float                      |
|          |                                     |
| Numeric  | ·                                   |
| 1        | No. above Dec. 4 No. below Dec. : 2 |
|          | Input low : 0 Input high : 9999     |
|          |                                     |
|          |                                     |
|          | OK Cancel Apply Help                |

# Configuring a **<u>Numeric Data Object</u>** as a **long**:

| Create Numeric Data Object                                         |      |  |  |  |  |
|--------------------------------------------------------------------|------|--|--|--|--|
| General Numeric Font                                               |      |  |  |  |  |
| Description : Numeric Data object as LONG                          |      |  |  |  |  |
| Read address<br>Device type : Floating point  Device address : 100 |      |  |  |  |  |
| BIN No. of words : 1                                               | •    |  |  |  |  |
| -                                                                  |      |  |  |  |  |
|                                                                    |      |  |  |  |  |
|                                                                    |      |  |  |  |  |
|                                                                    |      |  |  |  |  |
|                                                                    |      |  |  |  |  |
|                                                                    |      |  |  |  |  |
| OK Cancel Apply                                                    | Help |  |  |  |  |

Set the numeric properties as **decimal**:

| Create Nu | meric Data Object    | X                     |
|-----------|----------------------|-----------------------|
| General   | Numeric Font         | 1                     |
| Display   |                      |                       |
|           | 🖲 Decimal O Hex O Bi | nary C Mask           |
|           | C Single float C Do  | puble float           |
|           | • Raw data display   | o conversion          |
| Numeric   | ;                    |                       |
|           | No. above Dec. 🛛 🗧 🕅 | No. below Dec. : 0    |
|           | Input low : 0        | Input high : 9999     |
|           |                      |                       |
|           |                      |                       |
|           | OK Cance             | el <u>A</u> pply Help |

The Device type must be set as Floating point(5x). This reverses words 1 and 2. **MotionBasic reference: map 12..13 to long&** 

# 4 Adding multiple screens

To add additional screens to a project:

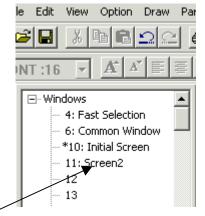

Right click on the screen number you want to add. Select Create.

Give it a name. Edit the remaining fields as required.

A PLC Control object must be added to the project to allow the controller to recognize the different screens.

Click on the **<u>PLC</u>** icon on the left side of the screen.

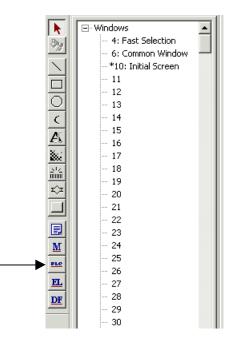

Select Add....

| PLC Control Object                                         |    |
|------------------------------------------------------------|----|
| Add                                                        |    |
| Close                                                      |    |
| PLC Control Object's Attribute                             |    |
| Description : This allows the controller to change screens | -  |
| Read address                                               | -  |
| Device type : Holding regis  Device Address : 15           | -1 |
| BIN                                                        |    |
| Attribute                                                  |    |
| Type of control : Change window                            | •  |
| OK Cancel                                                  |    |

The PLC Control Object's Attribute screen will be displayed.

Enter a description

Select the Device type (use Holding register(4x). The explanation of the various device types are indicated at the end of this document.

Enter a Device Address (note that the 4000xx Modbus prefix is not required with this tool).

Select Change window as the Attribute | Type of control.

Note that the MotionBasic MAP list must have two registers mapped to this PLC Control Object

map 15 to screen switch

map 16 to screen switchh

**Very important:** If, during project development a **function key** is used to switch screens the controller <u>will not</u> know what screen is displayed when the above procedure is followed. In order for the controller to know which screen is currently displayed a **Set Word Object** must be placed on each screen the function key is referencing.

| Screen 10<br>FK_0<br>Goto 11         |
|--------------------------------------|
| Set Word Object's Attribute          |
| General Shape Label Profile          |
| Description : Screen 10              |
| Write address                        |
| Device type : 4x  Device address : 1 |
| BIN                                  |
| Attribute                            |
| Set style : Set at window open       |
| Set value 1                          |
|                                      |
|                                      |
|                                      |
| OK Cancel Help                       |
|                                      |

A **Set Word Object** is placed on ScreenX (10 in this case).

## Map a MotionBasic variable: Map 1 to Screen

When Screen10 is displayed, the MotionBasic variable **Screen** will be set to **1** as defined by **Set value** attribute.

Continued on next page.

When the function key (indicated as Goto 11) is pressed, Screen11 will appear and the MotionBasic variable **Screen** will be set to **2** as defined by the same **Set Word Objects, Set value** attribute.

| <mark>SW_0</mark><br>Screen 11 |  |
|--------------------------------|--|
| FK_0<br>Goto 10                |  |

| Set Word Object's Attribute                                             | ×               |
|-------------------------------------------------------------------------|-----------------|
| General Shape Label Profile                                             |                 |
| Description : Screen 11<br>Write address<br>Device type : 4x Dev<br>BIN | ice address : 1 |
| Attribute<br>Set style : Set at window open<br>Set value : 2            |                 |
| OK Can                                                                  | el Apply Help   |

# 5 Copying and pasting panel objects

Copying and pasting a panel object in affect "groups" the objects together. This is indicated by the color of the "handles" surrounding the object when it is clicked on.

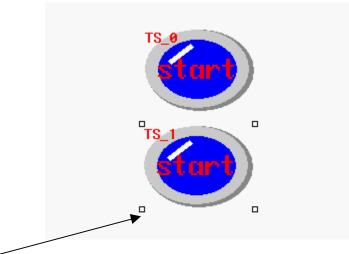

**White handles** indicate the pasted object as part of a group. To "ungroup" the object (and edit its properties) click off the object. Double clicking the pasted object again will reveal black handles. The object can now be edited as its own object.

# 6 Using multiple HMI's with a single controller

## Adding additional HMI's to the project:

When using multiple HMI's the unit that communicates directly with the Orion/SMLC is configured as the **master**. The remaining unit(s) are configured as **slave**. Only the **master unit** communicates with the Orion/SMLC. The **master** unit maintains a database that the **slave(s)** units communicate to. Communications to the **slave** units slows as units are added. Communication speed to the **master** is not affected when **slave** units are added. **Master** and **slave** programs do not have to be the same. Motionbasic maps or CodeSys variables have to be in place for all panel objects.

| Set System Parameter                                  | × |  |  |  |  |
|-------------------------------------------------------|---|--|--|--|--|
| PLC General Indicator Security Editor Hardware        |   |  |  |  |  |
| PLC type : Ormec Orion Modbus RTU                     |   |  |  |  |  |
| HMI model : MMI-640/105/85 (640 x 480)                |   |  |  |  |  |
| Serial port I/F : RS-485 default  Baud rate : 19200   |   |  |  |  |  |
| Data bits : 8 Bits  Parity : None                     |   |  |  |  |  |
| Stop bits : 1 Bit                                     |   |  |  |  |  |
| Comm Delay (mS) 20 Not Used : 0                       |   |  |  |  |  |
| Not Used : 0 Not Used : 0                             |   |  |  |  |  |
| Not Used : 0 Not Used : 0                             |   |  |  |  |  |
| HMI station No. : 0 PLC station No. : 1               |   |  |  |  |  |
| Multiple HMI : Disable  HMI-HMI link speed : 115200   |   |  |  |  |  |
| PLC time out constant (sec) : 3.0  PLC block pack : 1 |   |  |  |  |  |
|                                                       |   |  |  |  |  |
|                                                       |   |  |  |  |  |
|                                                       |   |  |  |  |  |
| OK Cancel Apply Help                                  |   |  |  |  |  |

Multiple HMI's can be used on a single controller serial port. The HMI directly connected to the Orion must be configured as the Master.

Set the Multiple HMI: parameter to Master.

Take note of the HMI station No.

Compile and download to the master (connected directly to the Orion serial port) unit.

| t System Paramet  |                       | Luci I        |               |        |      |
|-------------------|-----------------------|---------------|---------------|--------|------|
| PLC General Ind   | licator Security Edit | or   Hardware |               |        |      |
| PLC type :        | Ormec Orion Modbus    | RTU           | •             |        |      |
| HMI model :       | MMI-640/10S/8S (64    | 40 x 480)     | •             |        |      |
| Serial port I/F : | RS-485 default 💌      | ] 6           | Baud rate : 📔 | 19200  | •    |
| Data bits :       | 8 Bits 💌              | ]             | Parity : 🛛    | None   | •    |
| Stop bits :       | 1 Bit 💌               | ]             |               |        |      |
| Comm Delay (mS)   | 20                    |               | Not Used : 🛛  | D      |      |
| Not Used :        | 0                     | r             | Not Used : 🛛  | D      |      |
| Not Used :        | 0                     | ]             | Not Used : 🛛  | D      |      |
| HMI station No. : | 0                     | PLC st        | ation No. : 🗍 | 1      | •    |
| Multiple HMI :    | Disable 💌             | ] HMI-HMI li  | nk speed :    | 115200 | •    |
| PLC time out cons | stant (sec) : 3.0     | PLC blo       | ock pack :    | 1      | •    |
|                   |                       |               |               |        |      |
|                   |                       |               |               |        |      |
|                   |                       |               |               |        |      |
|                   | (                     | )K Cancel     | AP            | oply   | Help |

Slave unit configuration:

The HMI station No. is different than the Master HMI station No.

The Multiple HMI: parameter is set as Slave.

Use Ormec cable: CBL-MMI-MMI/nn (where nn is the length) to connect the master HMI to the slave HMI.

# 7 Printing application information

## To printout the PLC address' (TAGS) used on a screen:

Click on Tools | Offline simulation. You will see:

|   |               |    | EasyView |  |  |
|---|---------------|----|----------|--|--|
| Ę | Start         | ON | DIDETO   |  |  |
|   | Numeric Entry | ۶  |          |  |  |
|   |               |    |          |  |  |

Right click anywhere on this screen. Select **Print Window.** 

| Print Window                                         | ×            |
|------------------------------------------------------|--------------|
| Alarm Window 0 (640×480)<br>Base Window 10 (320×240) | ОК           |
|                                                      | Cancel       |
|                                                      | O Image      |
|                                                      | Table        |
|                                                      | Table        |
|                                                      | □ Alarm te×t |
|                                                      |              |

Select Base Window 10 (xxx xxx).

Select Table.

Click OK

## If you have multiple screens that you want to print out:

A function key has to be placed on each window that will allow screen switching while in Off-Line simulation mode.

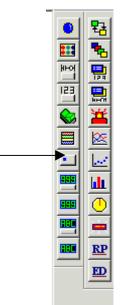

| Func | tion Key Object's Attribute   |                        | × |
|------|-------------------------------|------------------------|---|
| Ge   | eneral Shape Label Profile    |                        | _ |
|      | Description : GoTo Panel      |                        |   |
|      | O [ENT] O [BS]                | O [CLR] O [ESC]        |   |
|      | C [ASCII]                     | C Hard Copy Attributes |   |
|      | Change Window                 | C Return to Previous   |   |
|      | C Change Common Window        | Window No. : 11        |   |
|      | C Popup Window                | C Close Window         |   |
|      | C JOG FS-Window               |                        |   |
|      | C Window Bar                  | O Minimize Window      |   |
|      | C Message Board Set operation | on mode Attributes     |   |
|      | OK                            | Cancel Apply Help      |   |

Enter a description

Check the Change Window radial button

Enter the Window number you want to switch to.

Click on Tools | Off-Line simulation.

Click on the function key and the chosen screen will be display. The PLC address' (TAGS) can be printed.

## 8 Miscellanous

## **PLC address references:**

Device type summary: (OrmecModbus RTU) driver

"Output(0x)", Orion DIO@ output (coil)

"Input(1x)", Orion DIO@ input (input)

"Input reg(3x)", Modbus input register

"Hold reg(4x)", Modbus holding register (used most often)

"Hold reg/bit(4x\_b)", Used to select each bit in a given word

"Float(5x)", Used for floating point variables

"Internal word(LW)", HMI internal word

"Internal bit(LB)", HMI internal bit

"Retentive bit(RB)", If used, the HMI will retain variables through power cycles.

"Retentive word(RW)", If used, the HMI will retain variables through power cycles.

## Hardware:

- There are three 9 pin D-Sub connections on the back of the unit (PC/PLC 232/485, PLC232, & AUX). The AUX connection isn't used. The PC/PLC 232/485 port is used for PC to panel downloads and for Orion 422 communications.

## Orion to HMI communications cable:

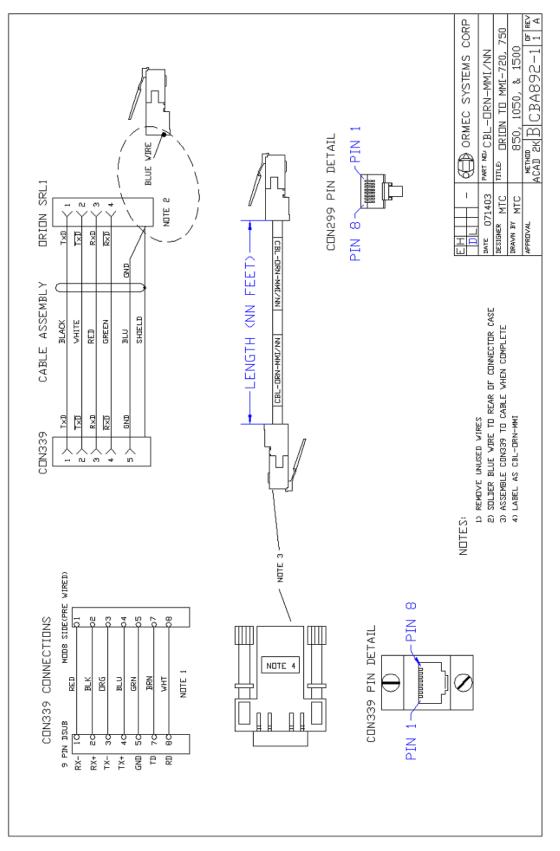

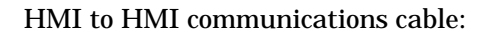

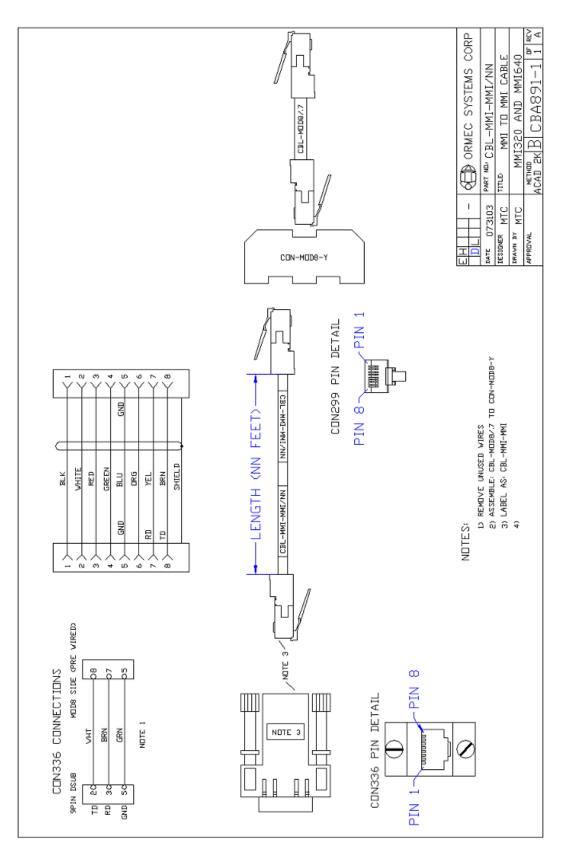